# doxdirect.com the easy way to print

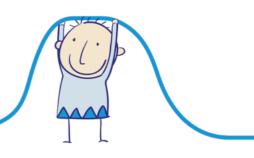

1. First click 'Upload & Print'

# Upload & Print

2. Choose which type of book you want to print

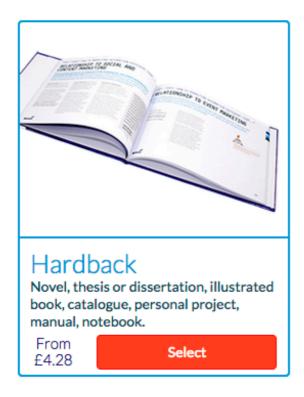

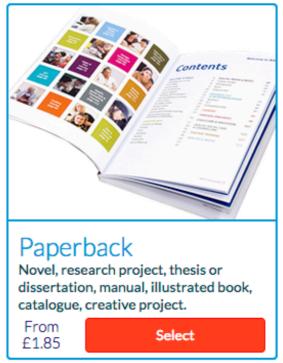

3. Click 'Add Files' to choose your book file (we recommend PDF format)

# Upload your files

What would you like to print?

Maximum file size 1GB. Bigger file? (See FAQ)

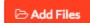

#### Your files

Files for order item "":

#### 4. Choose your file

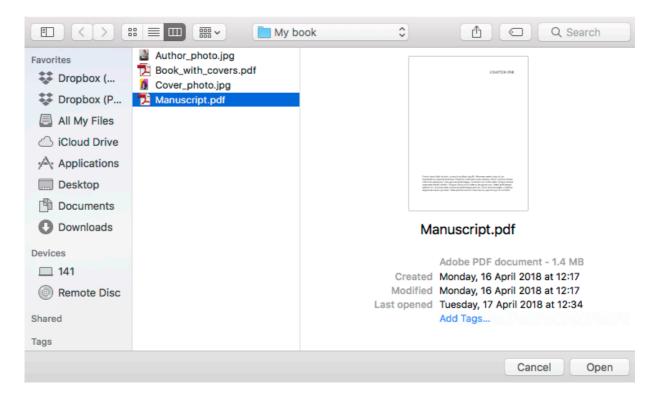

### 5. Click 'Upload'

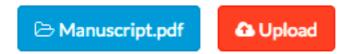

6. Select which size of book you'd like

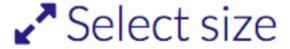

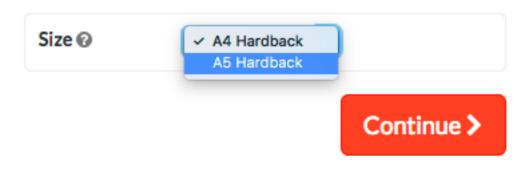

7. You'll then see a preview of your book minus the covers

# Configure your document

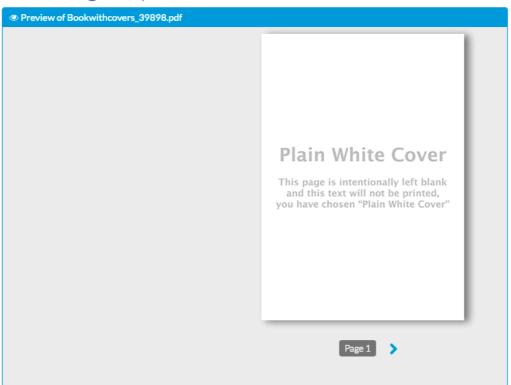

8. Scroll down and click 'Design my cover' followed by 'Upload or create my cover'

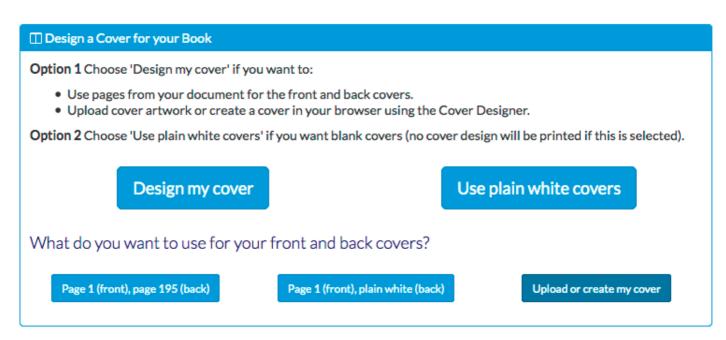

9. The cover designer will load a blank template for your book covers and spine

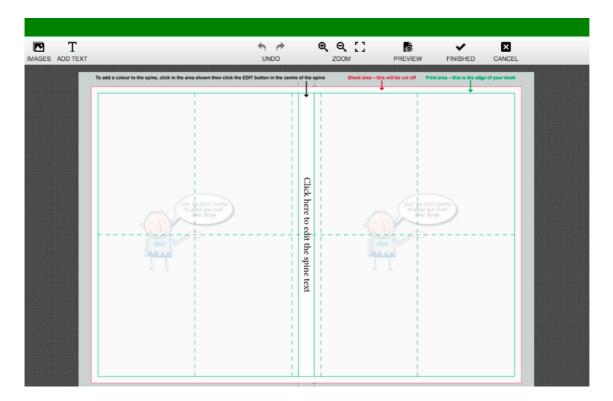

10. To upload a full page image click on the right (front cover) or left (back cover) page

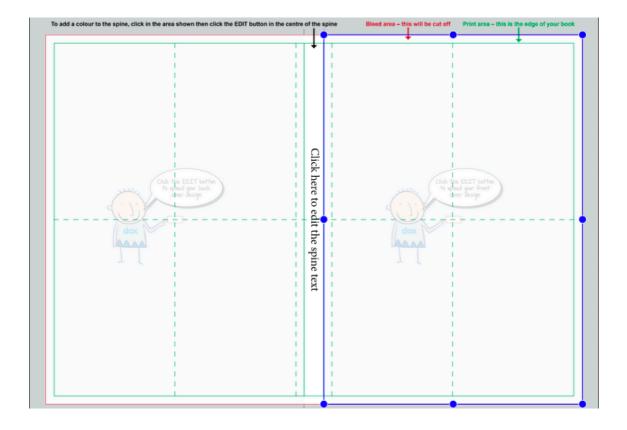

11. Click 'Change Image' to the right of the cover design panel

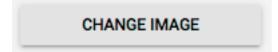

# 12. Choose where you'd like to upload from (your device, Dropbox or Facebook)

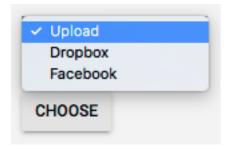

## 13. Select an image

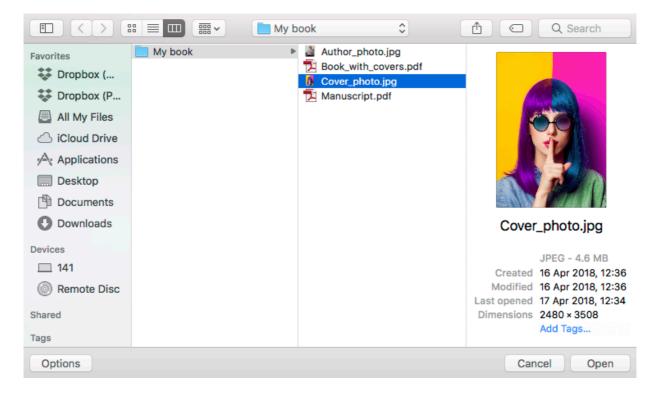

### 14. Click 'Upload'

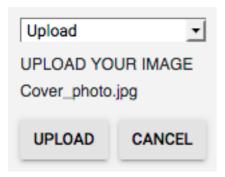

# 15. Your image will be placed on the cover

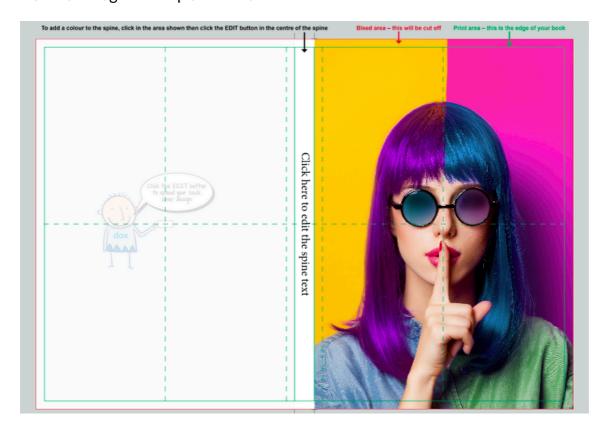

16. To change the colour of an area click to highlight it and click 'Fill' to choose a colour

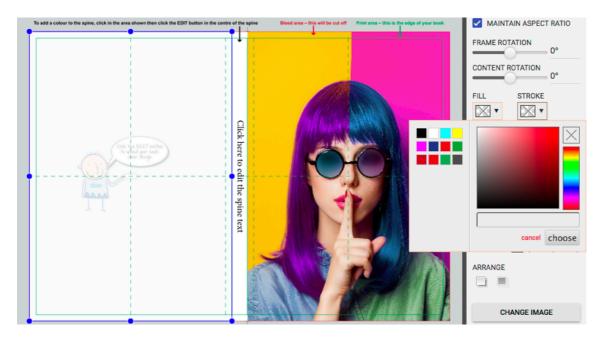

## 17. The colour will be applied to your cover

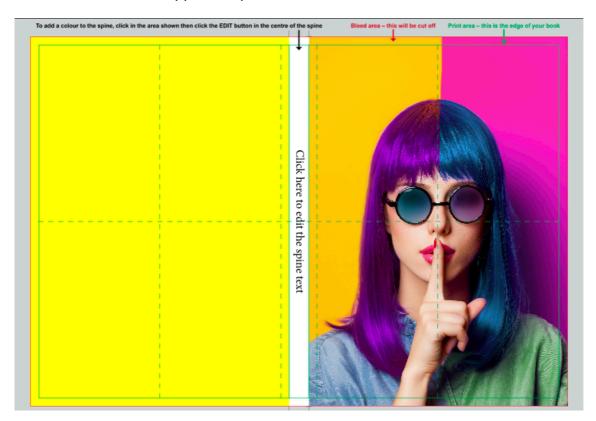

18. To add text to your cover click 'Add Text' and type over the placeholder text

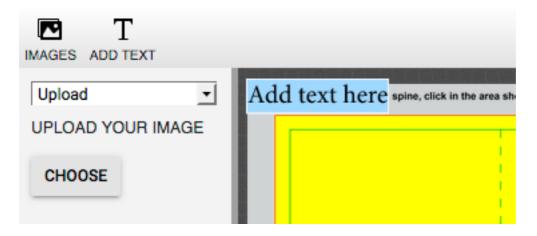

19. Drag the text box to where you need it to be

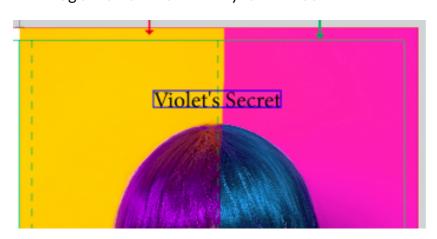

20. Double click to highlight the text box and choose font, size, colour, etc in the right panel

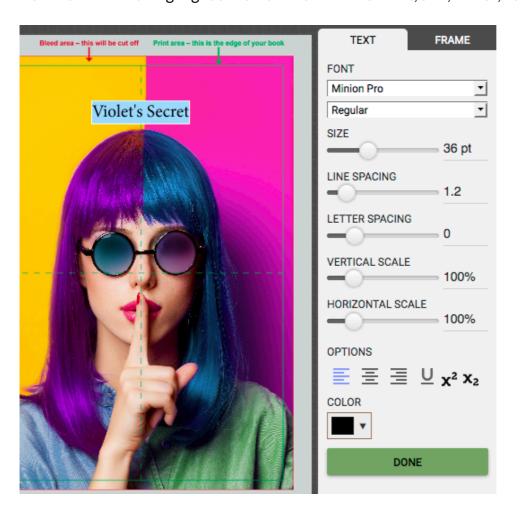

21. To change the spine colour click on the area indicated and click 'Fill' to choose a colour

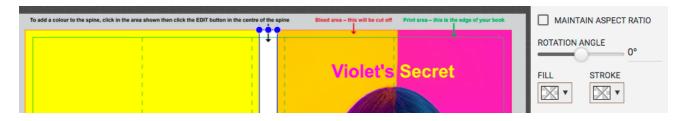

22. Double click to highlight the spine text, type your text and choose font, size, colour, etc

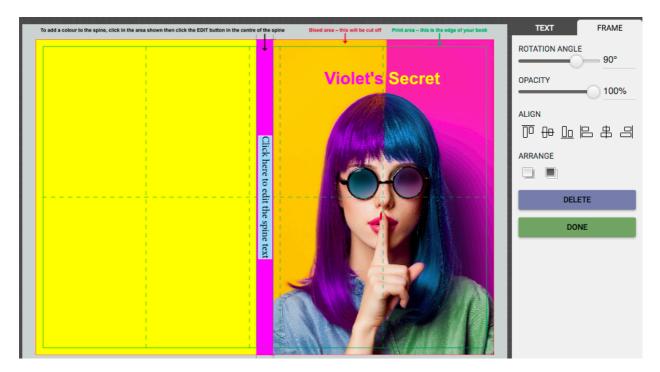

23. Keep adding text, colour and/or images until your cover design is complete

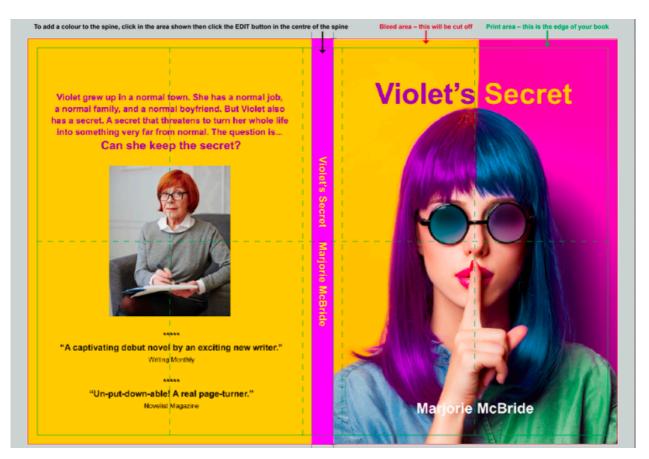

### 24. Click 'Preview'

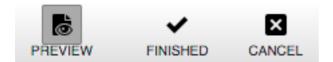

25. This will load a preview of how your complete book covers will look when printed

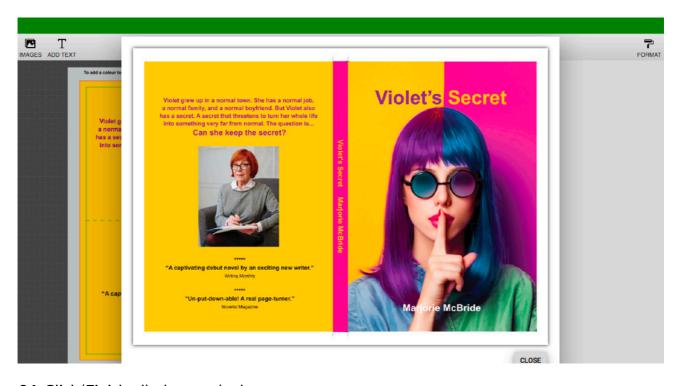

# 26. Click 'Finished' when you're happy

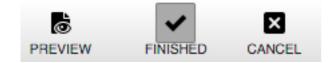

27. You can then scroll through your book and view the cover and inner pages

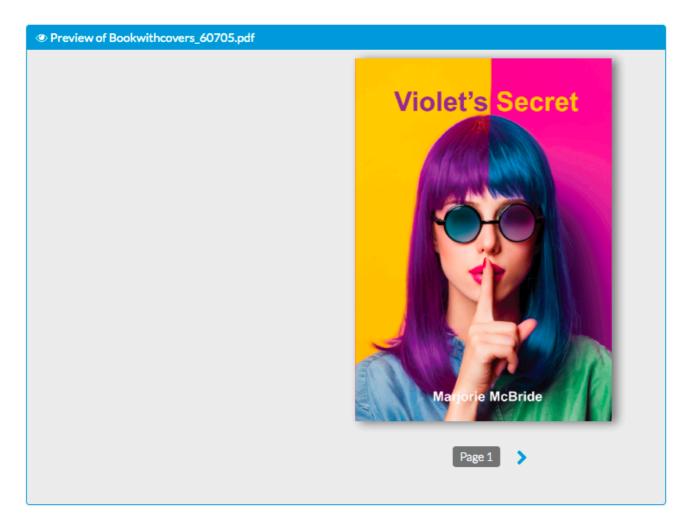

28. Click 'Edit cover' if you want to make any changes

Edit cover

29. Click 'Add another document' to add an item to your order

Add another document

**30.** Or click 'Checkout' to complete your order – and you're done!

Checkout >